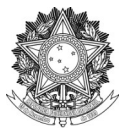

SERVIÇO PÚBLICO FEDERAL UNIVERSIDADE FEDERAL DA FRONTEIRA SUL DIRETORIA DE PÓS-GRADUAÇÃO DIVISÃO DE CONTROLE E REGISTRO ACADÊMICO Rodovia SC 484 – Km 02, Fronteira Sul, CEP 89815-899 dcra@uffs.edu.br

# **MANUAL PROCESSO DE CERTIFICAÇÃO RESIDÊNCIA MÉDICA**

Documento elaborado pela Divisão de Controle e Registro Acadêmico Versão 4 – atualização 27/04/2021.

# **ETAPA 1 – ENCAMINHAMENTOS DO RESIDENTE**

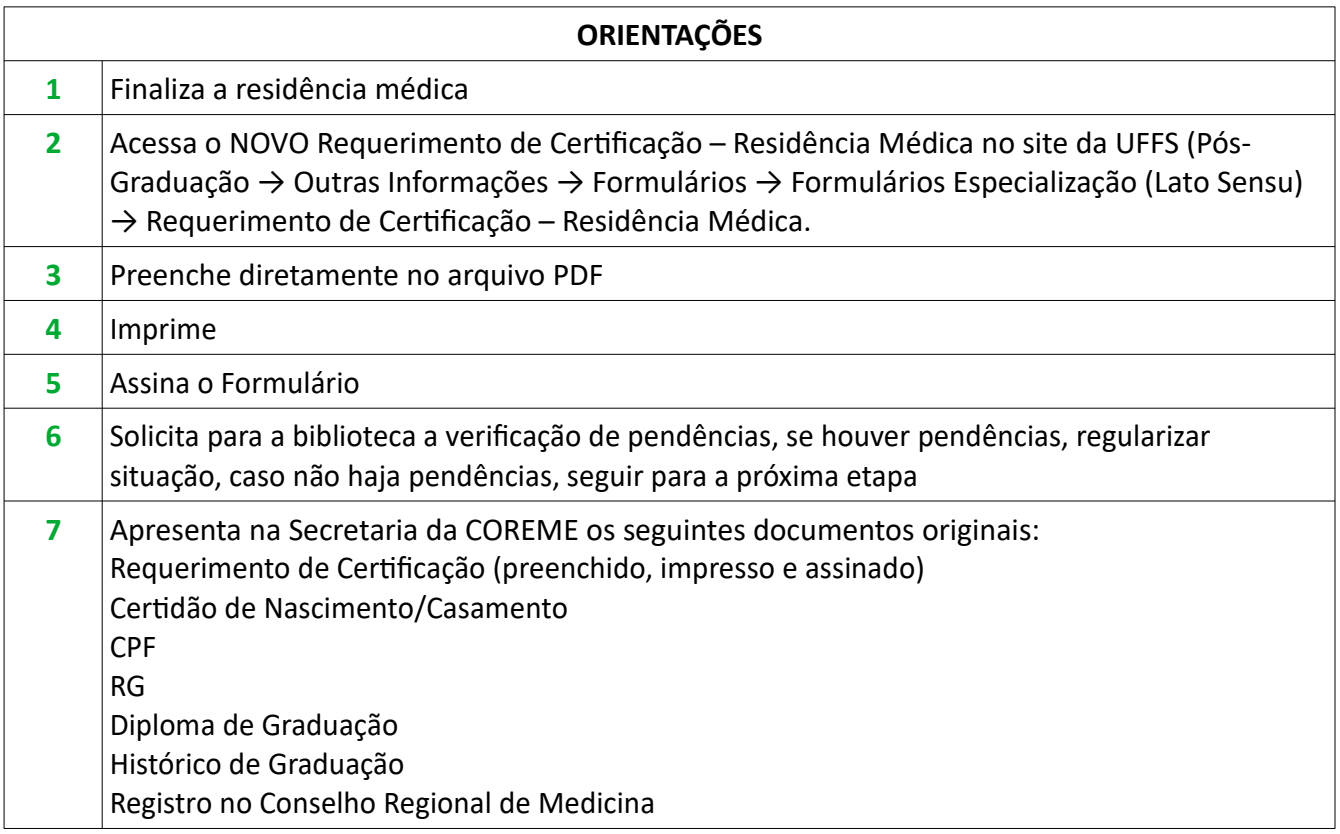

# **ETAPA 2 – ENCAMINHAMENTOS DA SECRETARIA DA COREME**

\*O(A) Coordenador(a) da COREME precisa ter acesso à fila de trabalho da COREME no SIPAC. Chapecó: COREME – CH (10.06) Passo Fundo: COREME – PF (10.17.08.08.01.01.03)

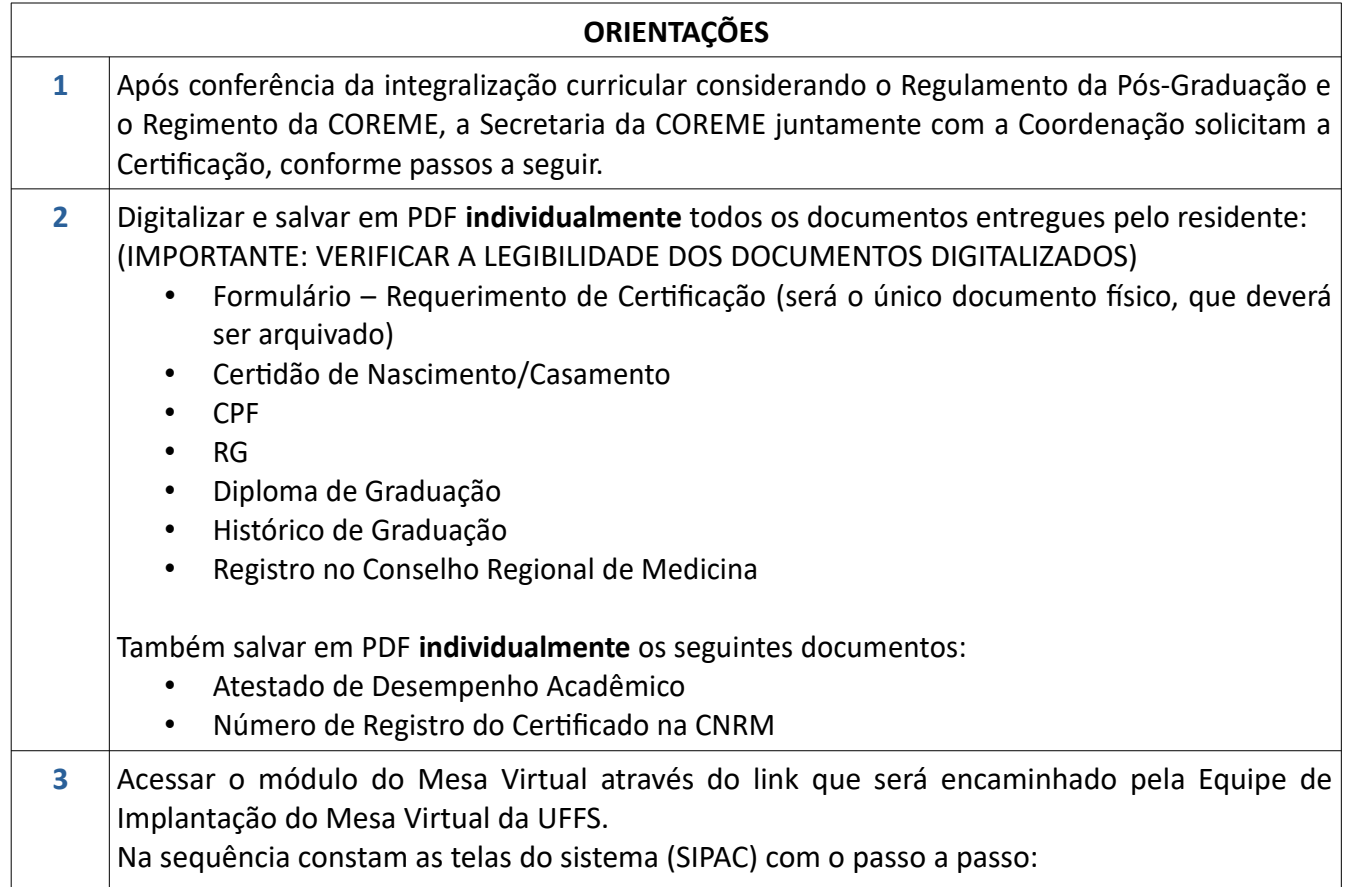

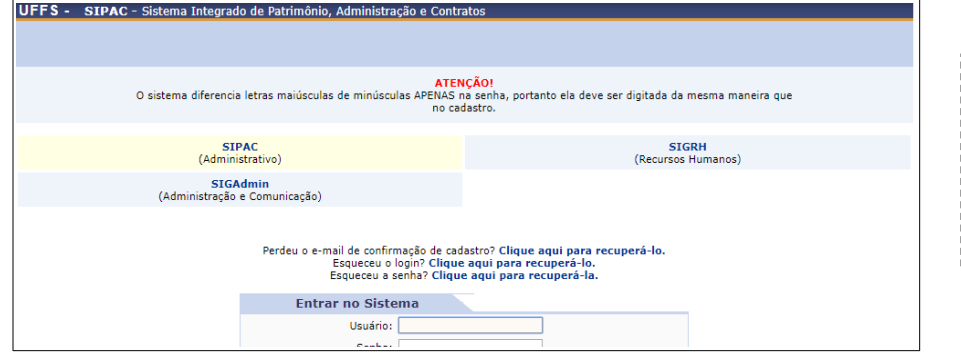

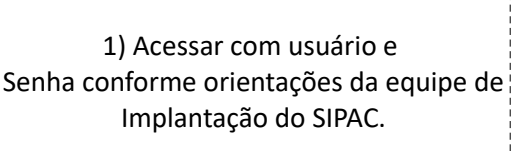

--------------------------------

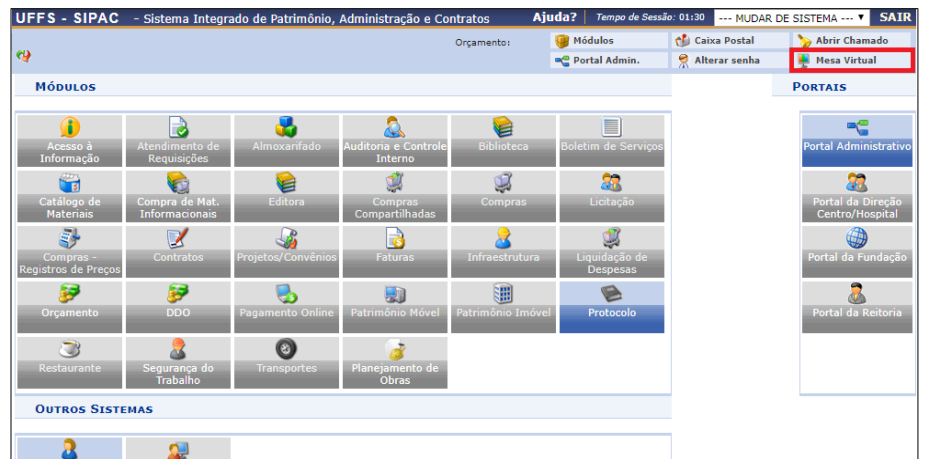

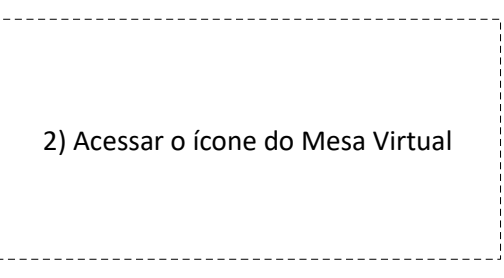

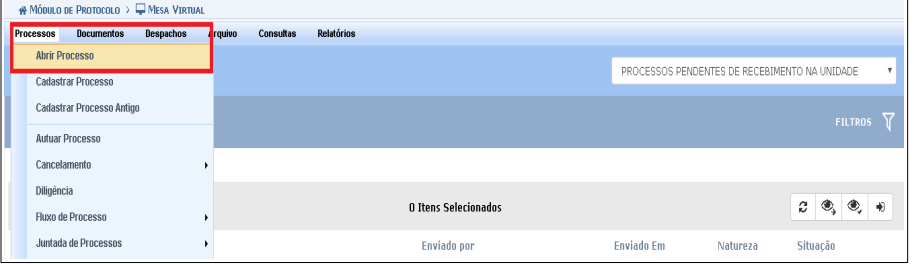

3) Clique em Processos > Abrir Processo

#### PROTOCOLO > ABRIR PROCESSO

Abaixo, informe os dados gerais do processo que deseja abrir para a sua unidade. Um processo aberto se torna ativo apenas após a sua primeira movimentação,<br>assim, enquanto aberto, pode ter qualquer de suas informações alte Os processos da instituição podem ser classificados quanto ao seu assunto abordado, indicado pelo campo **Assunto do Processo.** Os assuntos têm como base as<br>tabelas da classificação CONARQ (Conselho Nacional de Arquivos),

A seguir, seguem as tabelas referentes às atividades meio e fim das Instituições Federais de Ensino Superior - IFES:

#### Atividades-meio:

- Classificação, temporalidade e destinação de documentos de arquivos

Atividades-fim:

• Código de classificação de documentos de arquivos<br>• Tabela de temporalidade e destinação de documentos de arquivo

Na abertura do processo é possível também informar as pessoas interessadas a este.

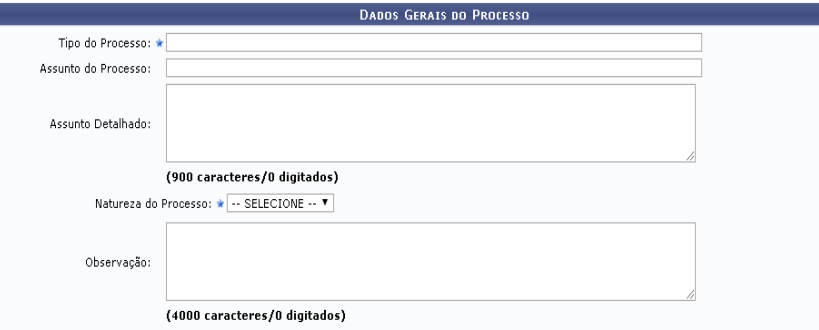

### 4) **Dados Gerais do Processo**

*Tipo do Processo:* Lato Sensu: Emissão de certificado – Expedição – 144.421 *Assunto do Processo:* 144.421 – Expedição *Assunto detalhado:* REQUERIMENTO DE CERTIFICADO DO(A) RESIDENTE MÉDICO(A): NOME DO(A) RESIDENTE. *Natureza do Processo:* OSTENSIVO *Observação:* Preencher caso haja alguma peculiaridade no Processo.

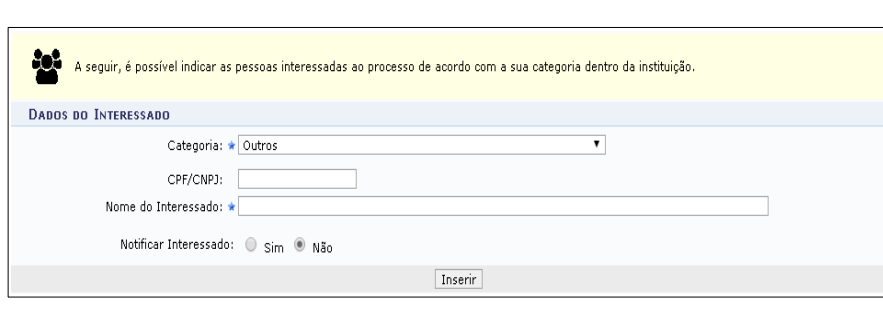

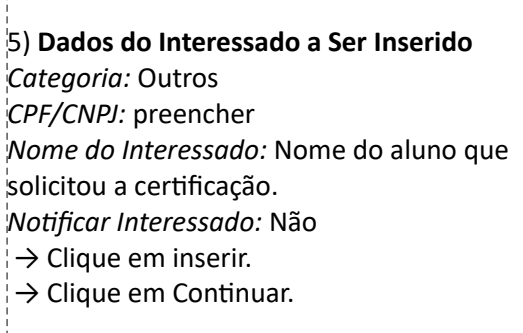

-----------------

h

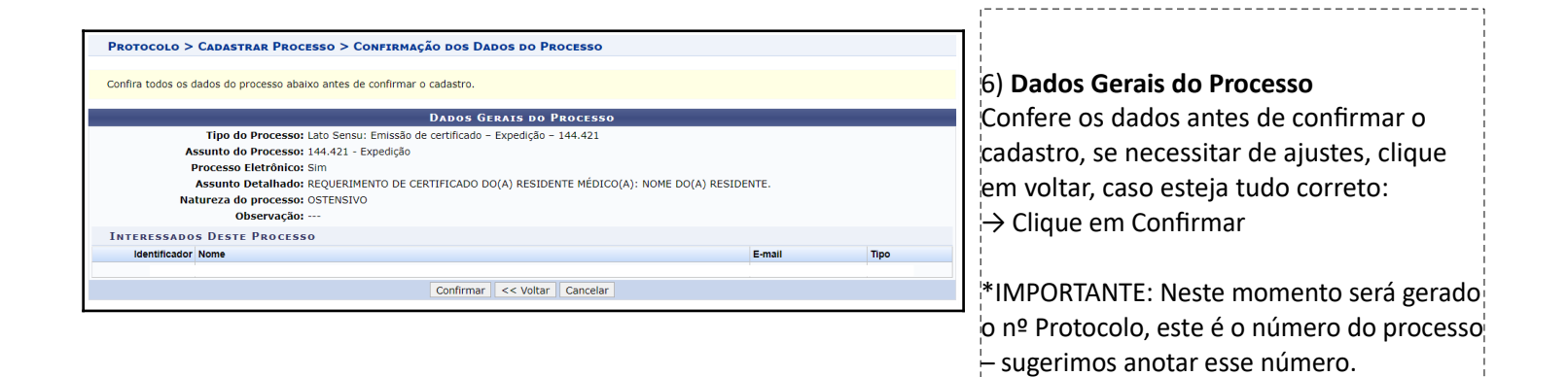

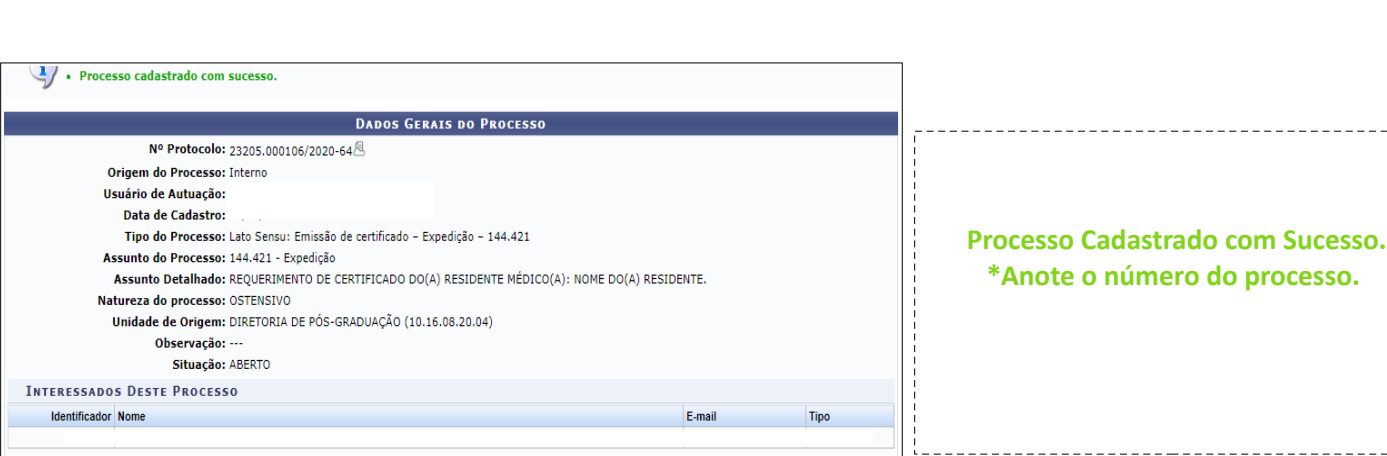

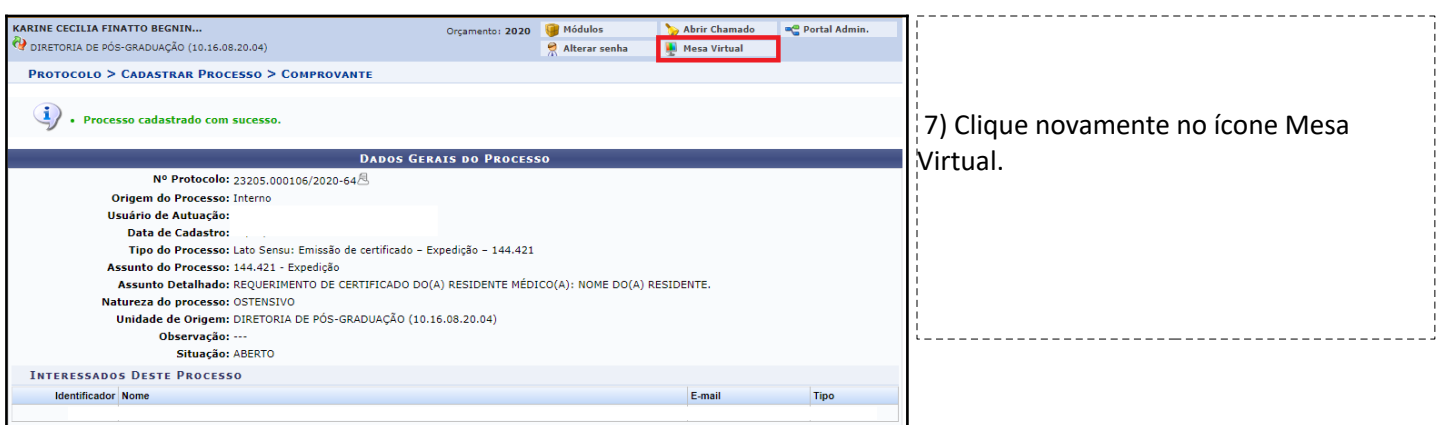

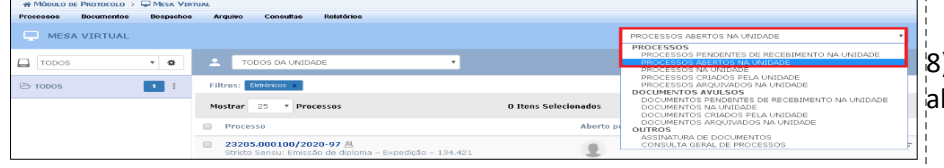

8) Na aba a direita selecione > Processos abertos na Unidade.

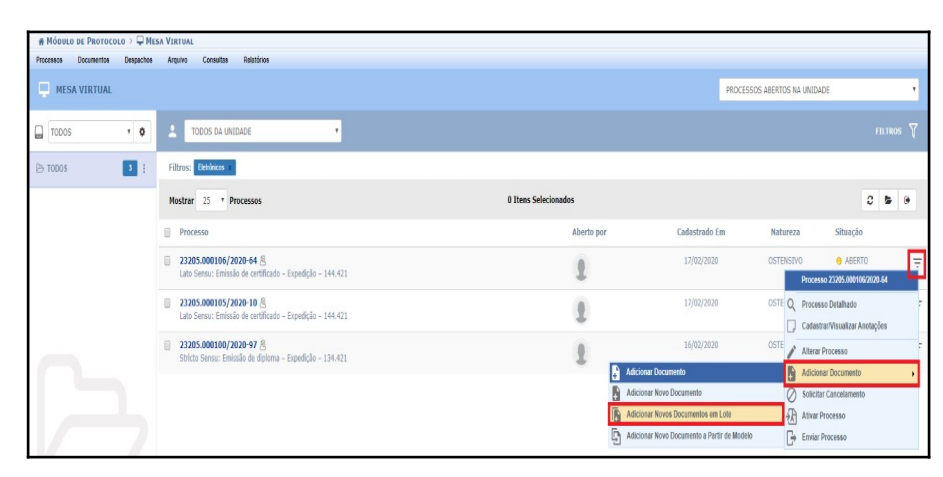

9) Ao encontrar o processo que foi cadastrado anteriormente clique nas três barras que aparecem bem a esquerda (na linha do processo) > clique em Adicionar documento > clique em adicionar documentos em lote.

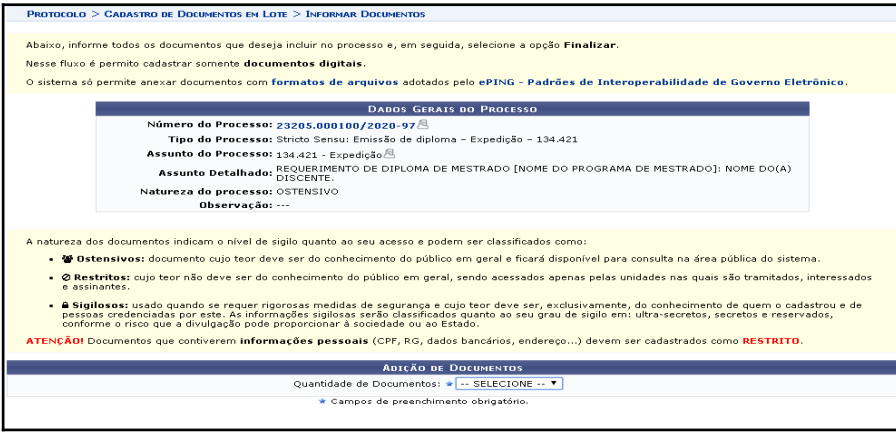

# 10) Selecione a Quantidade de documentos que serão incluídos.

Sugestão: 9 Documentos.

- 1 **Requerimento** (Requerimento de Diplomação)
- 2 **Certidão** (Certidão de Nascimento/Casamento)
- 3 **Documento de Identificação Pessoal** (CPF)
- 4 **Documento de Identificação Pessoal** *(*RG)
- 5 **Diploma** (Diploma de Graduação)
- 6 **Histórico Escolar** (Histórico Escolar de Graduação)
- 7 **Registro no Conselho Profissional**
- 8 **Atestado de Desempenho Acadêmico** (Atestado
- de Desempenho Acadêmico)
- 9 **Número de Registro do Certificado na CNRM**

11) Anexar os 9 documentos individualmente.

*Tipo do documento:*

- 1 **Requerimento** (Requerimento de Diplomação)
- 2 **Certidão** (Certidão de Nascimento/Casamento)
- 3 **Documento de Identificação Pessoal** (CPF)
- 4 **Documento de Identificação Pessoal** *(*RG)
- 5 **Diploma** (Diploma de Graduação)
- 6 **Histórico Escolar** (Histórico Escolar de Graduação)
- 7 **Registro no Conselho Profissional**
- 8 **Atestado de Desempenho Acadêmico** (Atestado de Desempenho Acadêmico)
- 9 **Número de Registro do Certificado na CNRM**

*Data do Documento:* Data do documento.

*Data do Recebimento:* Data que o discente entregou o documento.

*Tipo de conferência:* Há quatro opções, deve-se selecionar o tipo de conferência que foi utilizada no recebimento deste documento.

*Número de folhas:* documentos em PDF o sistema carrega automaticamente o nº de folhas

*Natureza do documento:* Restrito

*Hipótese Legal:* Informação Pessoal

## **Clique em adicionar documentos**

A seguir imagem ilustrativa com todos os documentos adicionados. \*Datas de Documento, recebimento e Tipo de Conferência meramente ilustrativos.

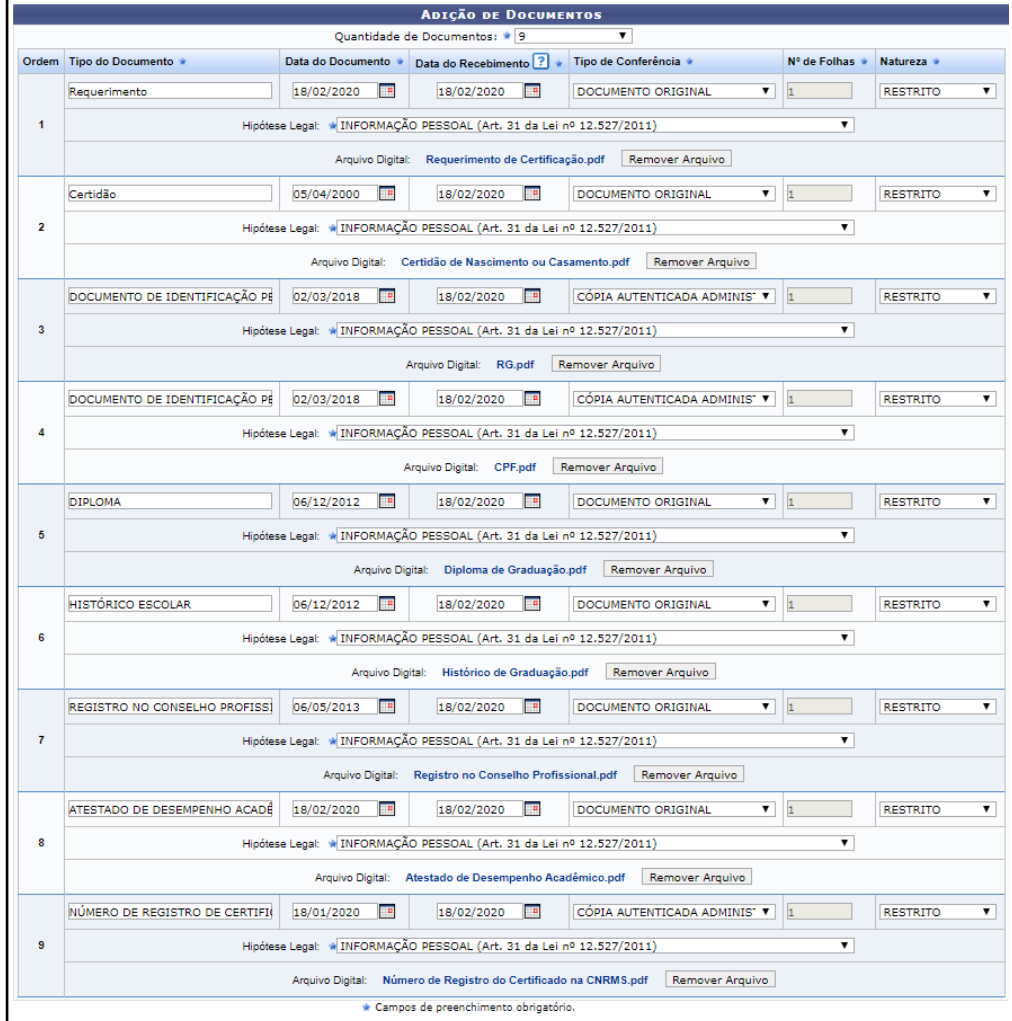

7

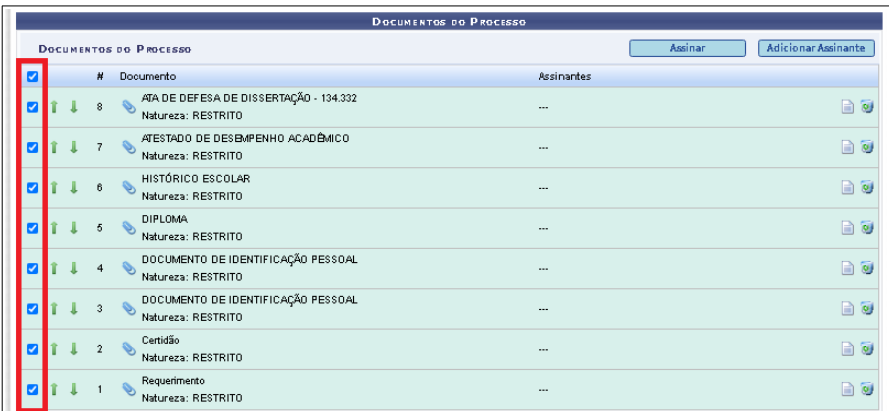

12) Selecione todos os Documentos.

*Cuide para deixar os documentos na ordem correta. Neste momento é possível ordenar os documentos nas flechas verdes, caso seja necessário.*

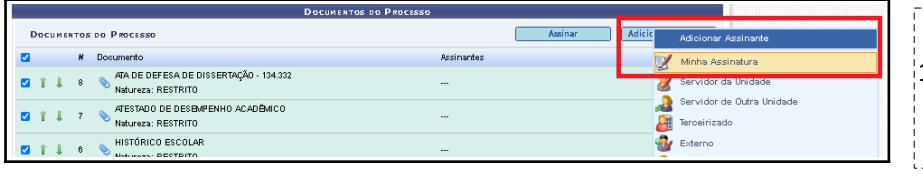

13) Clique em Adicionar Assinante > Minha Assinatura.

---------------------

14) Clique em Assinar.

\_\_\_\_\_\_\_\_\_\_\_\_\_\_

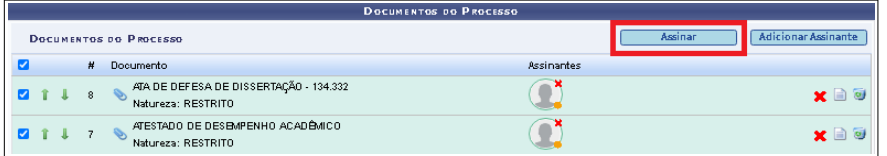

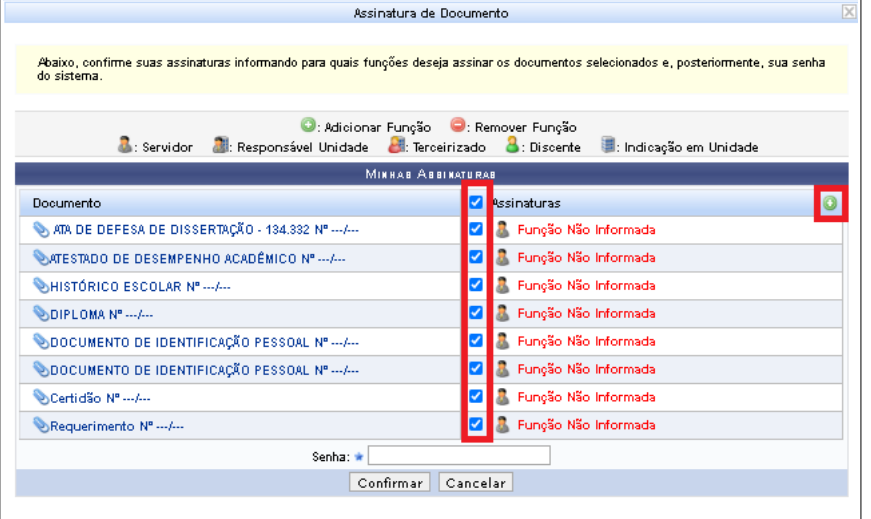

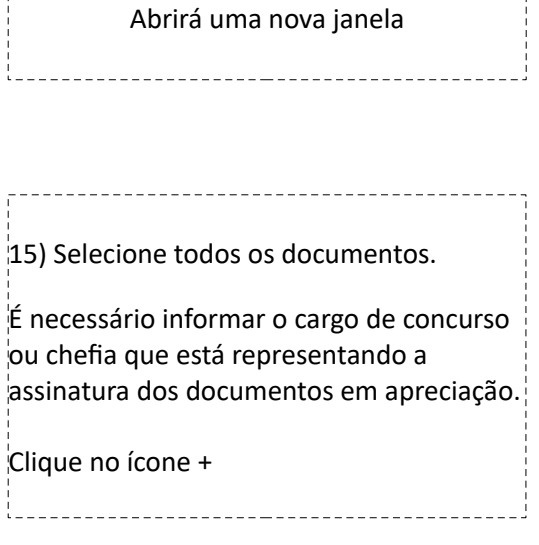

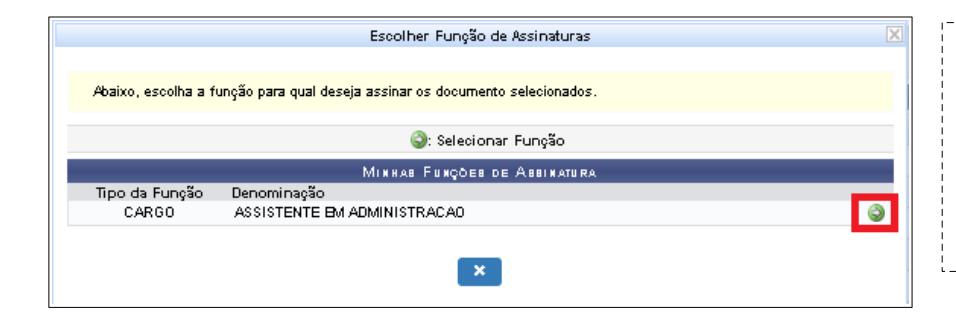

16) Selecione a flecha branca no círculo verde correspondente ao cargo que será informado para assinar os documentos.

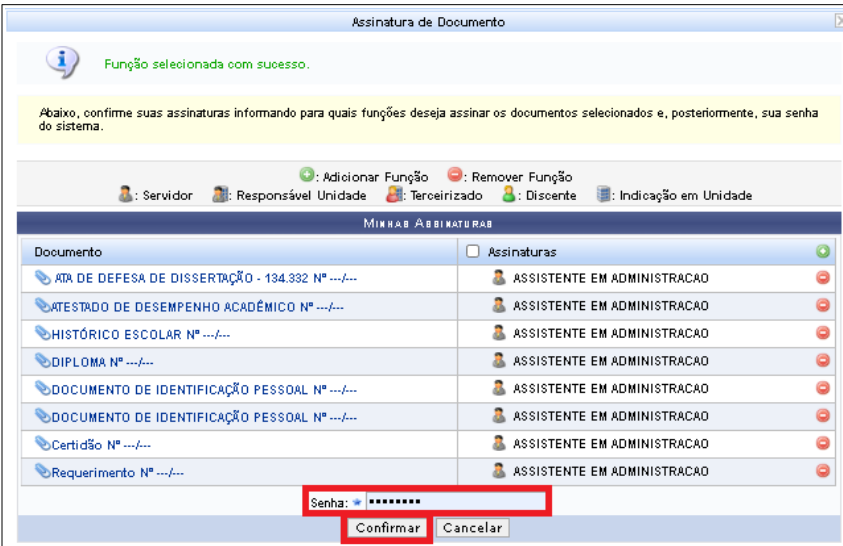

# 17) Digite sua senha. Clique em Continuar.

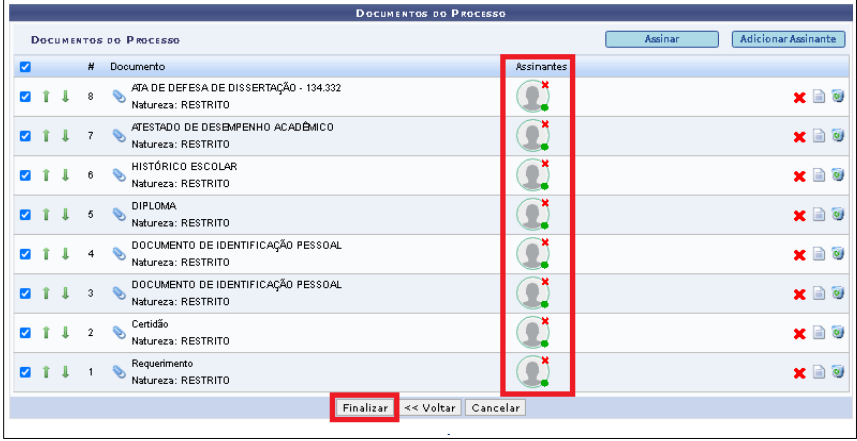

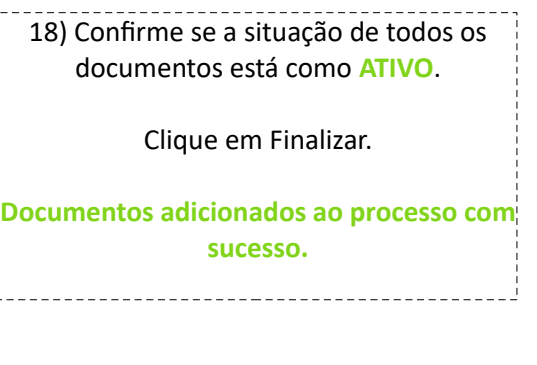

 $\begin{bmatrix} 1 \\ 1 \\ 1 \end{bmatrix}$ 

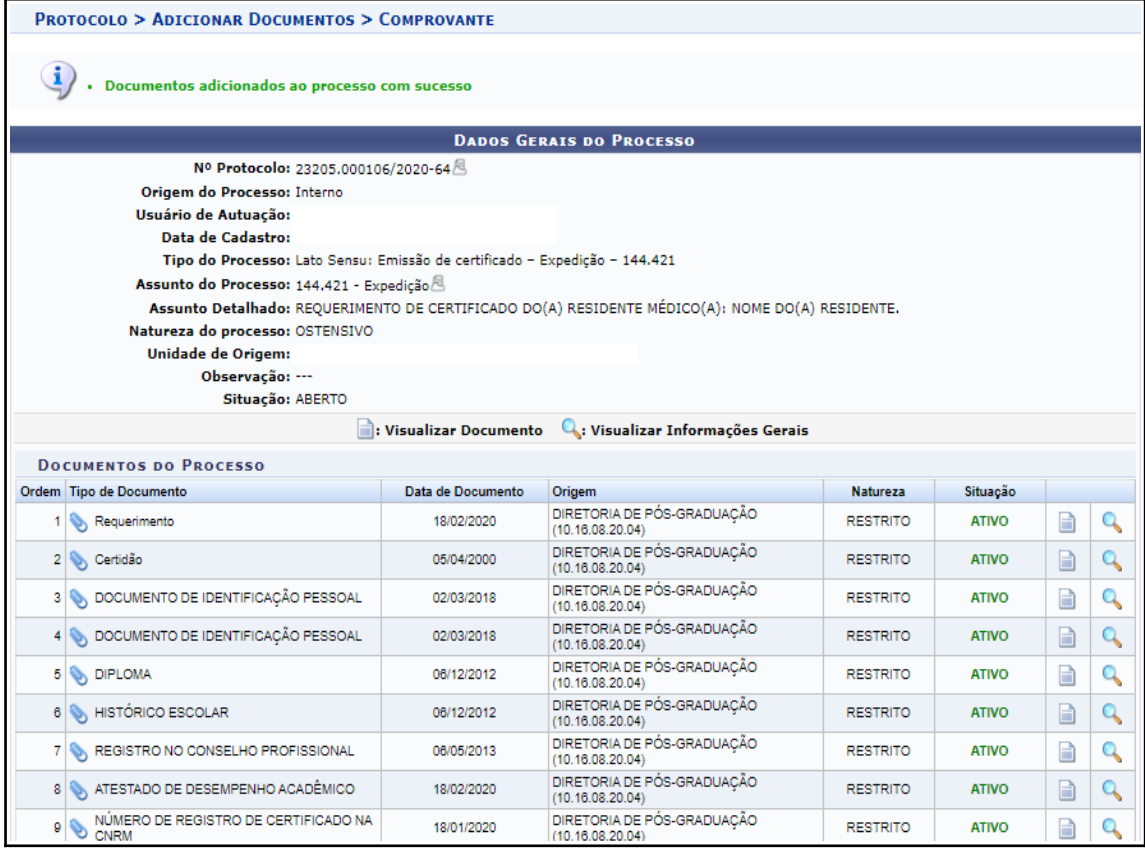

**O próximo passo é comunicar o(a) Coordenador(a) da COREME para que ele(a) acesse o processo no SIPAC, escreva e assine o despacho do Processo de Certificação.**

**\* Lembrando que é necessário que o(a) Coordenador(a) da COREME tenha acesso à fila de trabalho que o processo foi criado.**

# **ETAPA 3 – ENCAMINHAMENTOS DO(A) COORDENADOR(A) COREME**

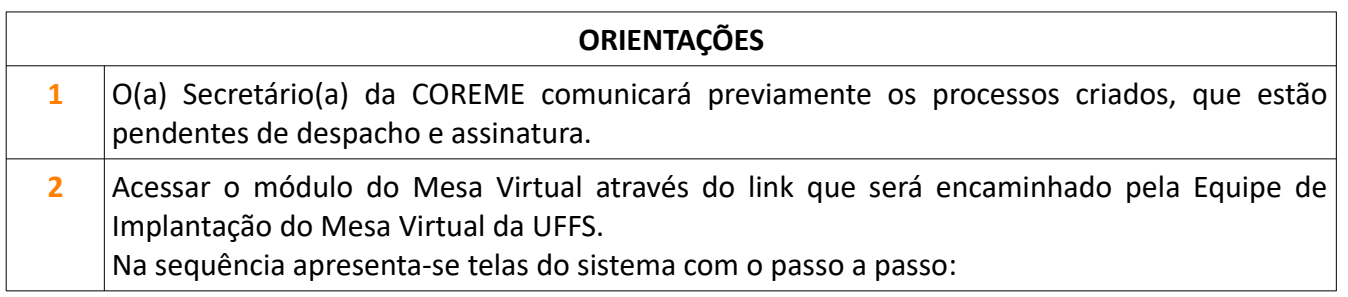

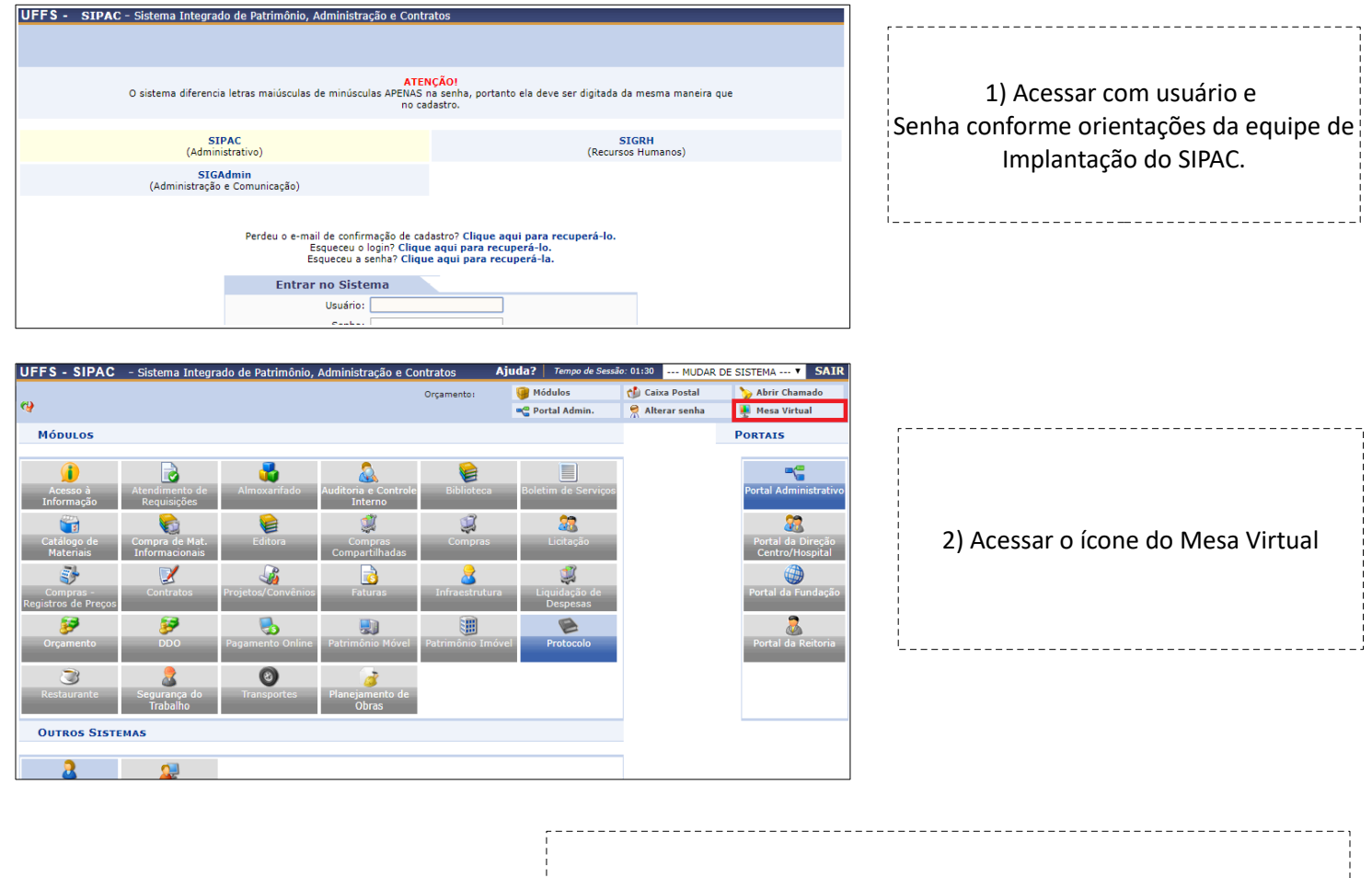

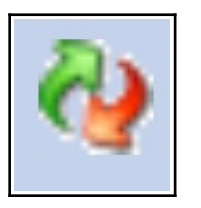

# **IMPORTANTE:**

No lado esquerdo superior da tela (flechinhas verde e vermelha) confirme em que fila de trabalho você está, precisa ser a mesma fila que o Secretário da COREME abriu o Processo.

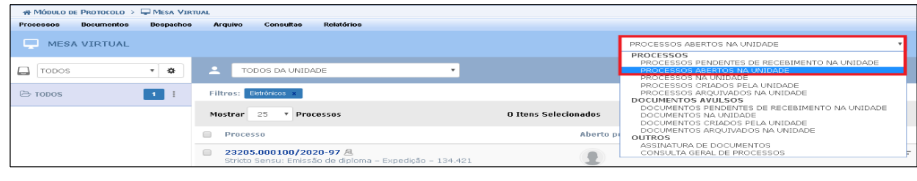

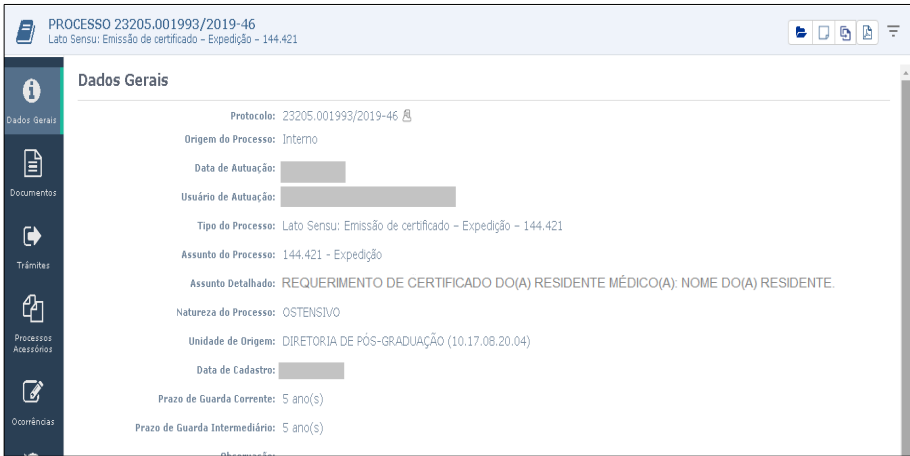

3) Na aba a direita selecione > Processos abertos na Unidade.

Clique no número do Processo que o(a) Secretário(a) informou que está pendente de despacho e assinatura.

4) Ao clicar no número do Processo, o Processo será aberto, constará os dados gerais e os documentos que o compõem.

Com base nos documentos é necessário escrever e assinar um despacho quanto a concordância ou não de emissão do certificado do(a) discente.

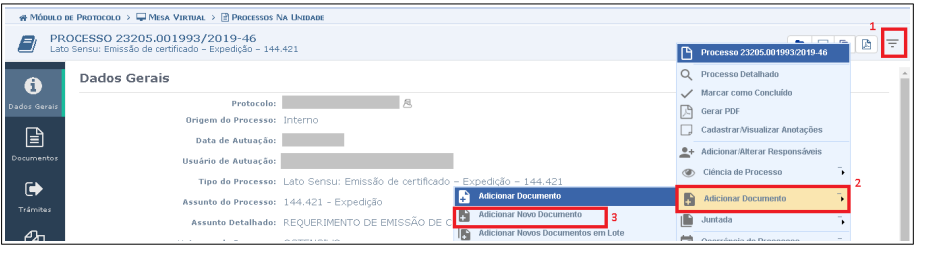

Após analisar o processo e a documentação: 5) Clique no ícone com três barras (no canto superior direito). Clique em adicionar documento. Clique em Adicionar Novo Documento.

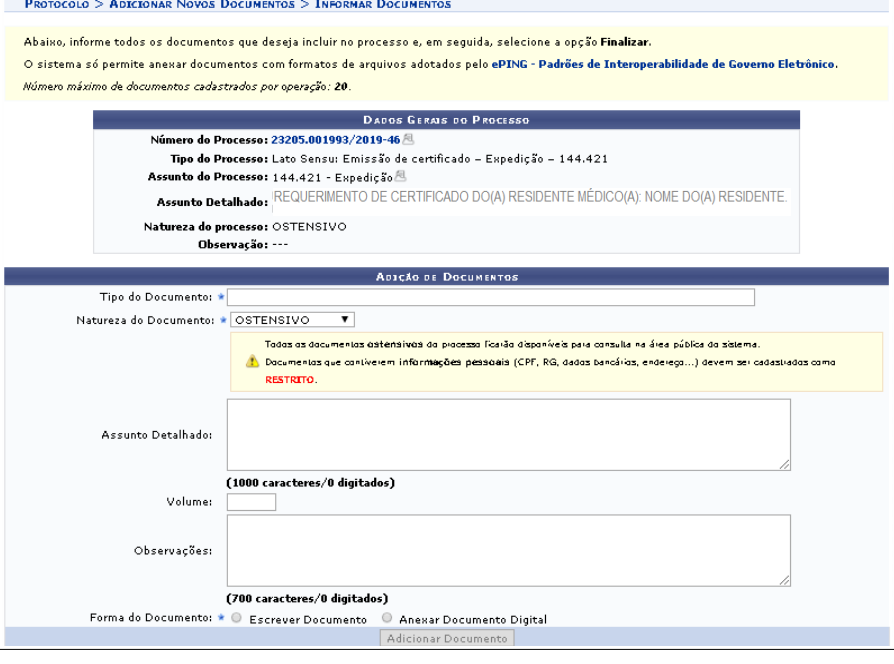

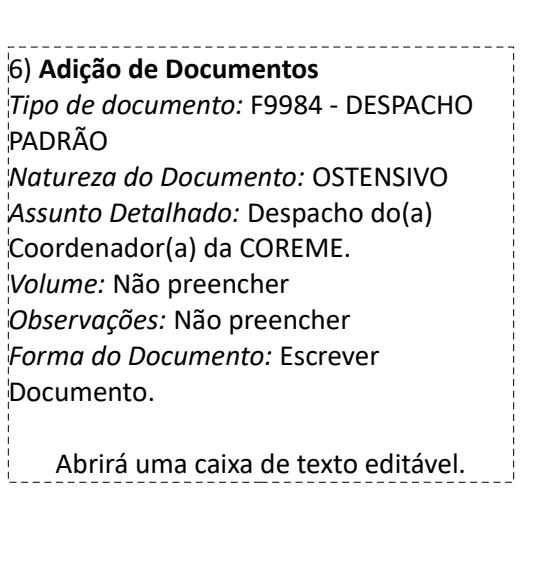

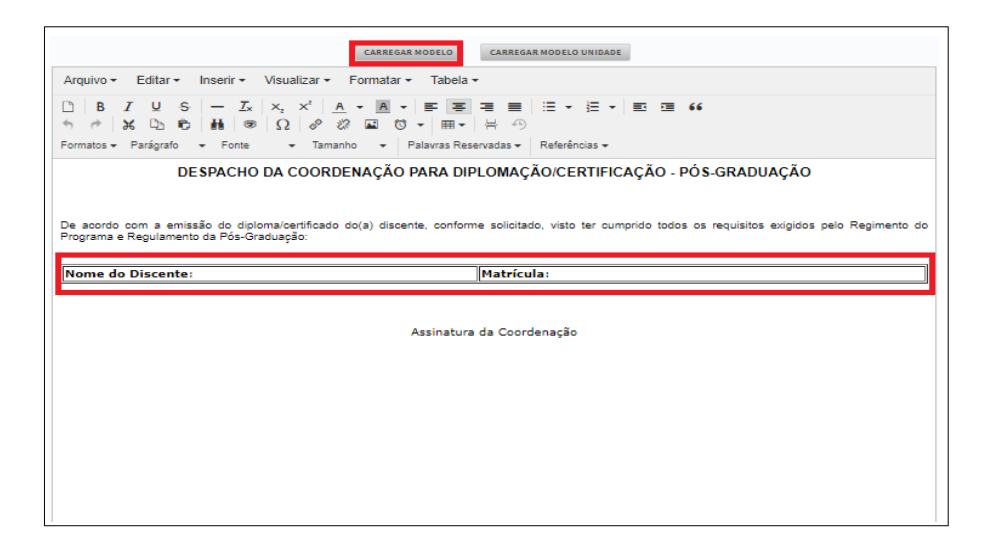

7) Escrever o despacho quanto a concordância ou não de emissão do certificado do(a) discente.  $\frac{1}{2}$  Se houver concordância, há um modelo de redação, portanto clique em CARREGAR MODELO, preencha as informações e caso tenha observações importantes relate.

→Clique em Adicionar Documento.

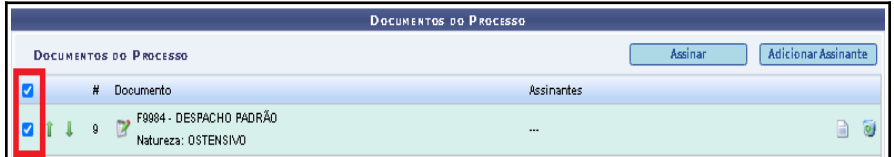

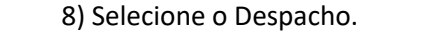

9) Clique em Adicionar Assinante > Minha Assinatura.

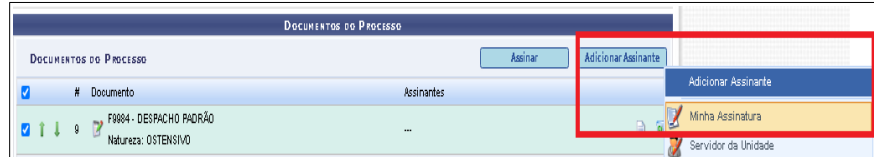

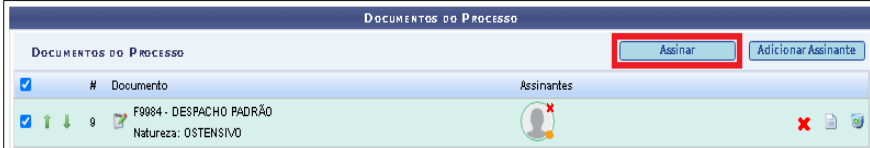

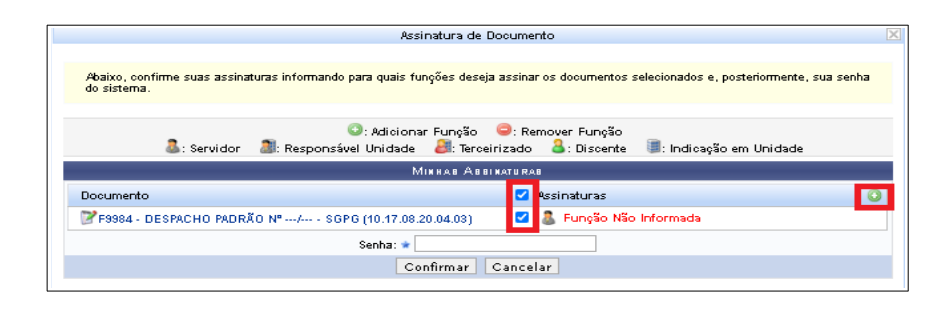

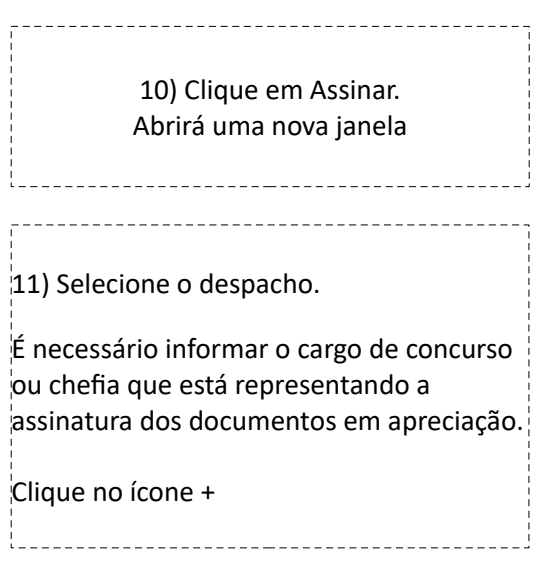

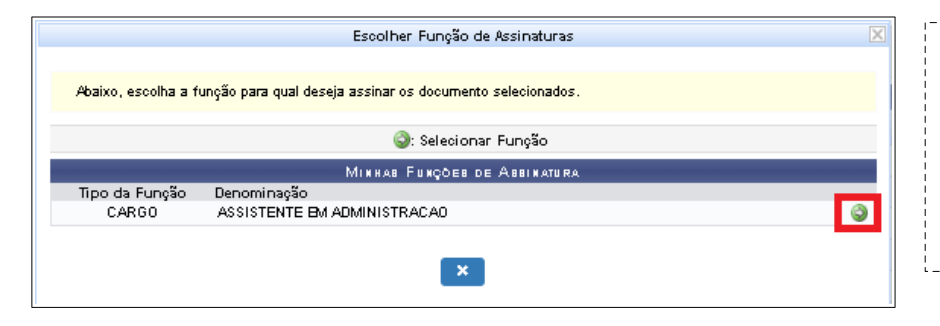

12) Selecione a flecha branca no círculo verde correspondente ao cargo que será informado para assinar os documentos.

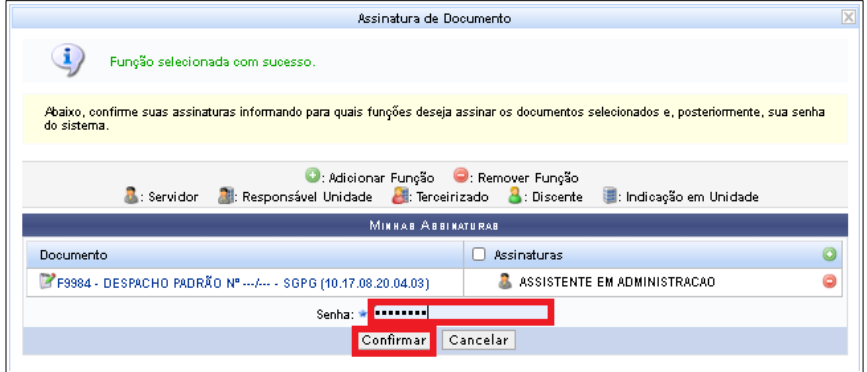

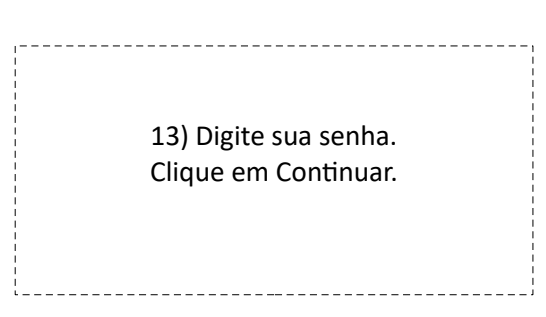

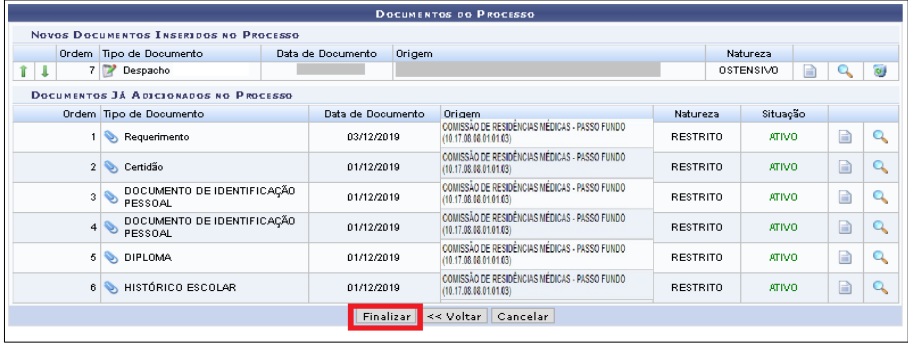

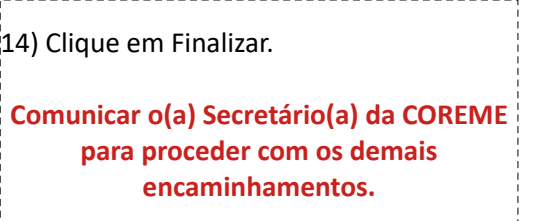

#### 1) Na aba a direita selecione > Processos Arquivo Consultas Relatórios **Dosun** abertos na Unidade. MESA VIRTU PROCESSOS ABERTOS NA UNIDADE<br>PROCESSOS<br>PROCESSOS PENDENTES DE RECEB<br>PROCESSOS ABERTOS NA UNIDADE Clique no número do Processo que o(a)  $\bullet$   $\bullet$   $\bullet$   $\bullet$   $\bullet$   $\bullet$  $\Box$  ropos processor (Marther Alberta)<br>Processor (Marther Alberta)<br>December (Marther Alberta)<br>December (Marther Alberta)<br>December (Marther Alberta)<br>December (Marther Alberta)<br>December (Marther Alberta)<br>December (Marther Alberta)<br>Orga  $\approx$  TOD **COLLEGE** Filtros: <mark>III</mark> Coordenador(a) comunicou estar com o  $\overline{\phantom{a}}$  Pro despacho assinado.23205.000100/2020-97 PROCESSO 23205.001993/2019-46<br>Lato Sensu: Emissão de certificado - Expedição - 144.421  $\bullet$  D  $\bullet$  = Documentos  $\mathbf{\Theta}$ ados Ger Nenhum Documento Selecionado 2) Confira se todos os documentos estão  $\#$  Decuments .<br>Situacão  $\mathbb{B}$  $\bullet$  ATIVO de acordo, bem como o despacho assinado.  $\begin{array}{|c|c|c|c|c|} \hline \begin{matrix} 1 & 2 & N^0 & 1/2019 \\ \hline \end{matrix} & 2 & N^0 & 1/2019 \\ \hline \begin{matrix} 0 & 1 & 1/2 & 1 \\ 0 & 0 & 1 & 1/2 & 1 \end{matrix} & \hline \begin{matrix} 1 & 0 & 0 & 0 \\ 0 & 0 & 1 & 0 \\ 0 & 0 & 0 & 1 & 1 \end{matrix} & \hline \begin{matrix} 1 & 0 & 0 & 0 \\ 0 & 0 & 0 & 0 \\ 0 & 0 & 0 & 1 & 1 \end{matrix} & \hline \begin$  $\bullet$  ATIVO Certidão  $\bullet$  $\mathbb{R}^{-3}$ Nº 3/2019<br>DOCUMENTO DE IDENTIFICAÇÃO PI  $\bullet$  ATIVO .<br>Trámite: IMPORTANTE: Os documentos precisam Nº 4/2019<br>DOCUMENTO DE IDENTIFICAÇÃO PE  $\Phi$  △ 4  $\bullet$  ATIVO estar com a situação **ATIVO**. Processi<br>Association  $\bullet$  ATIVO  $\mathcal G$ Ŀ 6 Nº 1/2019<br>HISTÓRICO ESCOLAR RESTRITO O ATIVO ULO DE PROTOCOLO > Q MESA VIRTUAL > El PROCESSOS NA UN PROCESSO 23205.001993/2019-46<br>Lato Sensu: Emissão de certificado - Expedição - 144.421 Dados Gerais  $\frac{1}{23205.001993/2019\cdot46}$  Origem de Processo: Interno è **Gerar PDF** 3) Clique no ícone com três barras (no nyem w Processor (Internu<br>Data de Autuação:<br>Jário de Autuação:  $\begin{tabular}{|c|c|} \hline \quad \quad & \quad \quad & \quad \quad \\ \hline \end{tabular}$  $2 + Andol$ canto superior direito). Tipo do Processo: Lato Sensu: Emissão de certificado **Gh** Ciência de Proc  $\bullet$ unto de Processo: 144.421 - Expedição  $\mathbf{B}$  Adici Assunto Detalhados: REQUERIMENTO DE CERTIFICADO DO:<br>afuntas a da Dencassas - OSTENSTAIO Clique em enviar Processo. ఆ  $\overline{\mathbb{B}}$ Jnidade de Origem: DIRETORIA C<br> Data de Cadastro: -<br>Acessório<br>Acessório **P** Arquivar Pro de Guarda Corrente: 5 ano(s)  $\overline{a}$ to de Guarda Intermediário: - 5 ano(s) Observação: Situação: ATIVO -----------------------------------4) **Dados do Envio** PROCESSOS SELECIONADOS PARA ENVIO *Unidade de Destino:* DIVISÃO DE Processo Tipo de Processo Assunto do Processo Lato Sensu: Emissão de certificado - Expedição - 144.421 144.421 - Expedição CONTROLE E REGISTRO ACADÊMICO Q 3205.001993/2019-46 Assunto Detalhado: REQUERIMENTO DE ĈERTIFICADO DO(A) RESIDENTE MÉDICO(A): NOME DO(A) RESIDENTE. (10.17.08.20.04.11) *Tempo de Permanência:* Não preencher **DADOS DO ENVIO** Unidade de Origem: *Retorno Programado:* Não Unidade de Destino: \* *Urgente:* Não **BOUNIVERSIDADE FEDERAL DA FRONTEIRA SUL (10)** *Observações:* Não preencher  $\rightarrow$  Clique em Enviar. **Processo(s) enviado(s) com sucesso. DADOS COMPLEMENTARES O Certificado e Histórico Acadêmico**  Tempo de Permanência: [Cm Dias] ? Retorno Programado: @ Sim @ Não 2 **ainda serão físicos e serão encaminhados** Urgente: © Sim ® Não **via malote normalmente! Juntamente com os documentos**  Observações: emitidos serão enviadas orientações para (4000 caracteres/0 digitados) **correto registro de recebimento do**  Enviar << Voltar | Cancelar **Certificado e Histórico Acadêmico.** \* Campas de preenchimenta abrigatária.

## **ETAPA 4 – ENCAMINHAMENTOS DA SECRETARIA DA COREME**